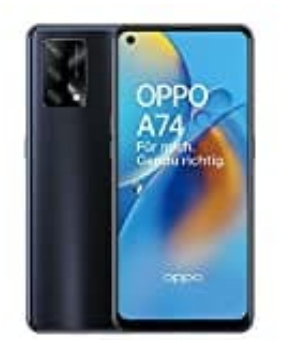

## **OPPO A74 4G**

## **Gesperrte Nummer freigeben**

Um eine blockierte Nummer in ColorOS 11 wieder freizugeben, sind folgende Schritte auszuführen:

- 1. Öffne die **Einstellungen-App**.
- 2. Tippe auf **"Anrufe"** oder **"Anrufeinstellungen"**.
- 3. Tippe auf **"Blockierte Anrufe"** oder **"Anrufliste"**.
- 4. Suche dort die Nummer, die du entsperren möchtest, und tippe darauf.
- 5. Tippe auf die Schaltfläche **"Entsperren"** oder **"Entfernen"** und bestätige die Aktion, um die Nummer wieder Tippe auf "Anrufe" oder "Anrufeinstellungen".<br>Tippe auf "Blockierte Anrufe" oder "Anrufliste".<br>Suche dort die Nummer, die du entsperren möchtest, und tippe darauf.<br>Tippe auf die Schaltfläche "Entsperren" oder "Entfernen" u